### **Overview**

This document is designed to provide grant applicants with instructions for use of the OETT online grant application. Remember while this document attempts to provide step‐by‐step instructions, not all user scenarios may be adequately covered. If you remain on a page with inactivity for longer than 40 minutes, you will be logged off for security reasons. Please save as often as possible.

#### **K20 Center: For assistance with eligibility and grant application:**

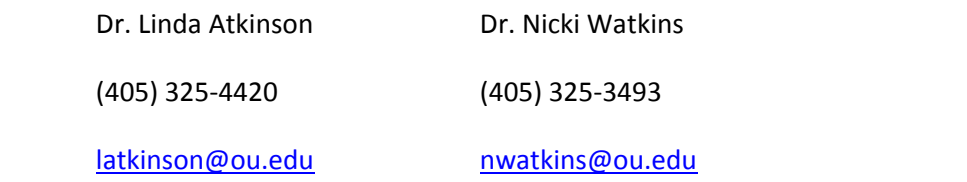

### **For information about Oklahoma Educational Technology Trust (OETT) or technical assistance with online grant application:**

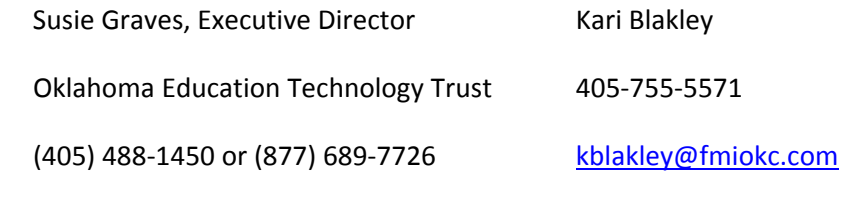

sgraves@cfok.org

### *Registration Page*

To begin the online grant application process;

1. Click on Create New Account to register.

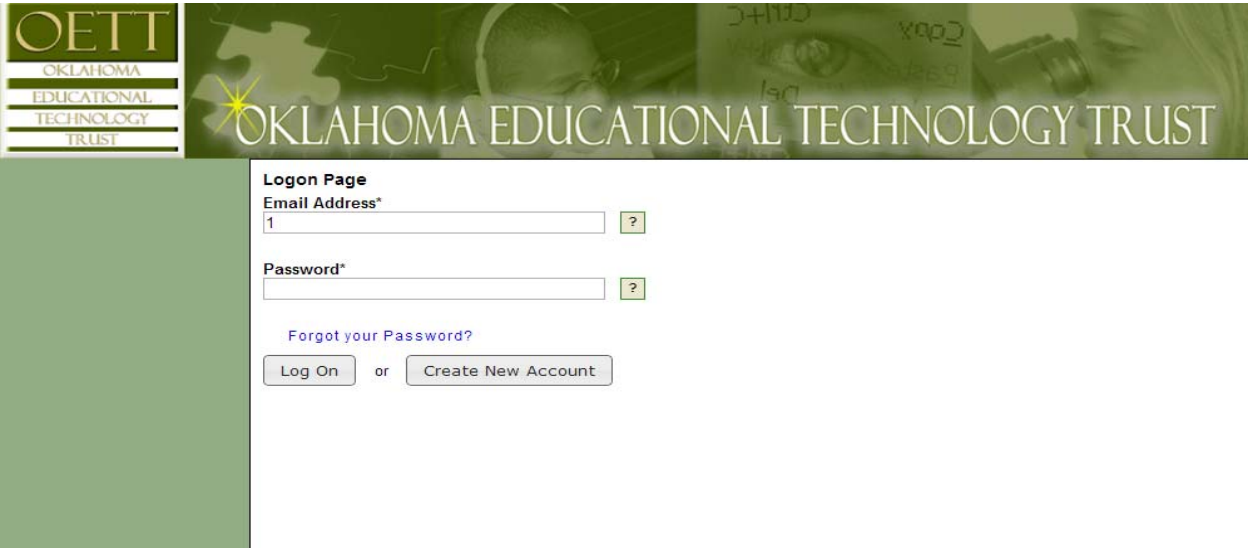

- 2. Enter your School or District Information
- 3. Click Next Step to Continue

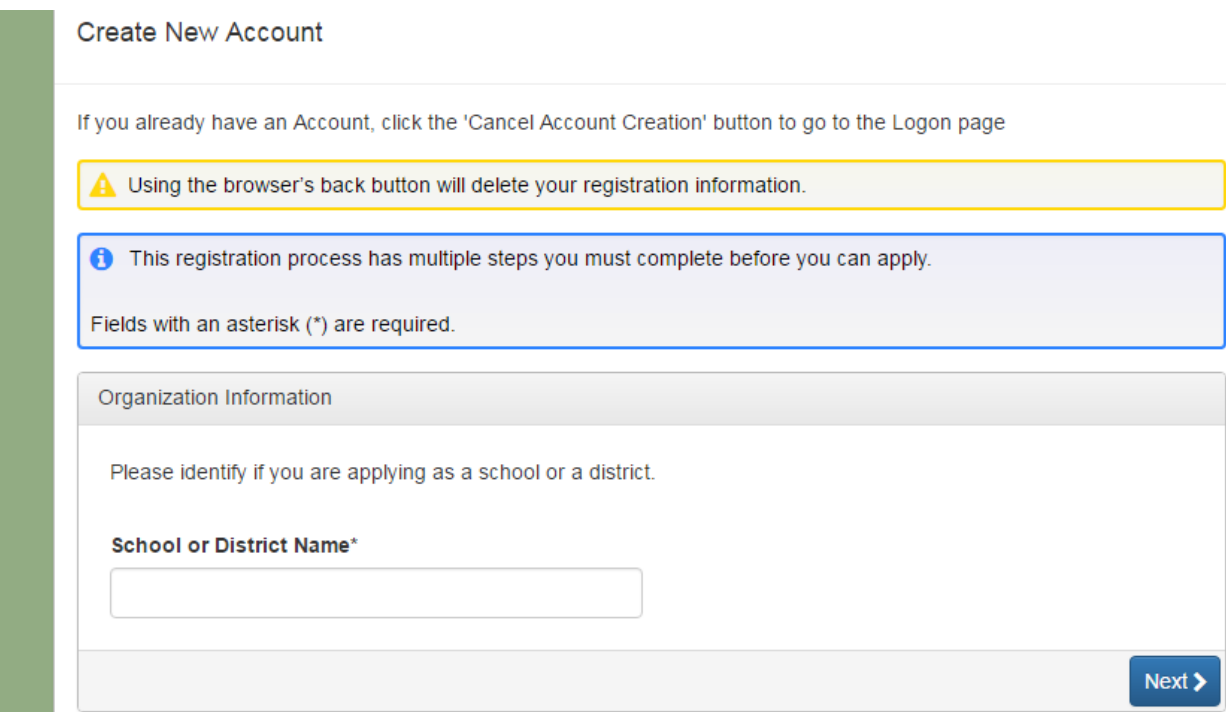

4. Enter Your Information (information of the person filling out the application)

#### 5. Click Next Step to continue

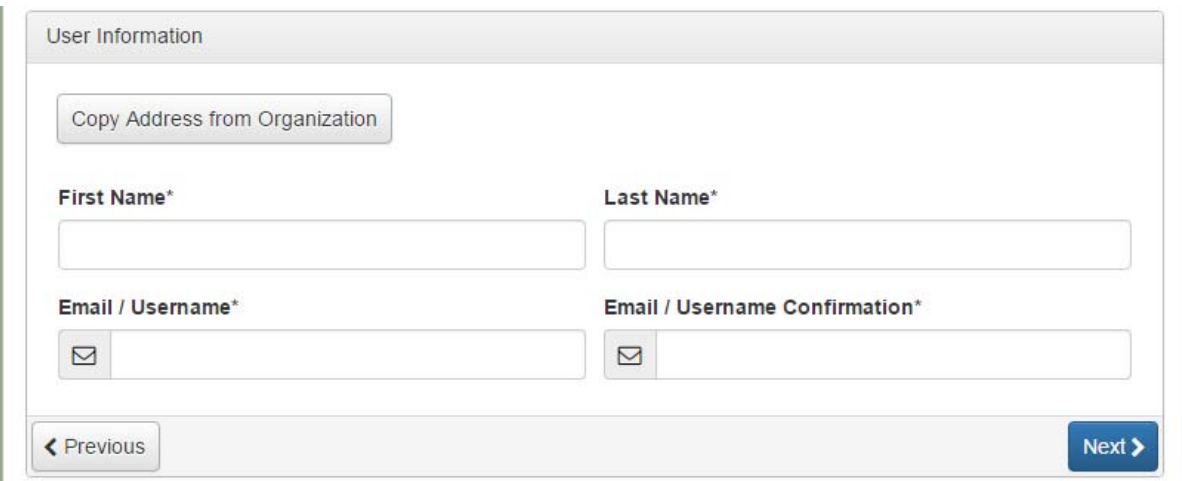

### **Entering a Password**

- 1. After you have registered your account, you will be taken to a Set Password Page where you will enter a password of your choice.
	- a. After entering the passwords click Create Account
- 2. If you wish to change your password, log on to your account and click on Edit Contact. This will allow you to change your information.

#### **Email Confirmation**

After you have registered an account, you will be directed to an Email Confirmation page. Please review and confirm that you have received an email from the system and adjust email spam filters, if needed.

**Email Confirmation** 

**O** You will be receiving emails from this system about your request.

To ensure you receive emails from this system we have sent you an email to confirm your account was created successfully. If you your junk or spam folder. To remove 'Oklahoma Education Technology Trust (administrator@grantinterface.com)' from your spam filte

Click Here for a tutorial about removing email addresses from spam filters.

I have received the email

- ◯ Continue without checking
- I have not received the email

Send Email Again

### **Applicant Status Page**

After you have registered your account you will be directed to the Apply Page.

- 1. Applicant Dashboard This is your homepage where you can check on the status of your grants. This page will display the form you just filled out, what its status is, and what the next form will be.
- 2. Apply This allows you to review the available grants and apply.
- 3. Fax to File Instead of scanning a document you can fax it to your computer. Using Fax to File helps shrink documents to a smaller file size.

#### Apply Page

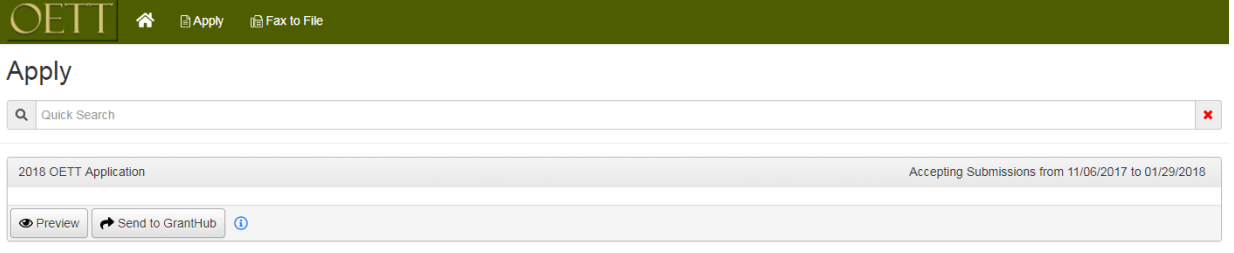

- 1) Every applicant must complete the 2018 OETT Application.
- 2) Click on the blue Apply button to be directed to the online application
- 3) Start filling out the questions on the form, paying close attention to the instructions and limitations on each question.
	- a. Certain types of questions have limitations. Text questions will have a character limit which only allows you to type or paste a certain amount of text in each question. Another limit will be on the file upload questions. This limit will be in Mega Bytes (MB). The size of file you are uploading must be under the amount of MB's allowed on the question.
- 4) Applicants can save as draft and come back to the form after any given time to complete it. The foundation will not check for completeness until the form is submitted.
	- b. After the application is submitted there will be a confirmation page stating that the form has been submitted. You can always refer

Click on Question List button to print a PDF of the qrant application questions.

to your Application Status Page to see what stage the application is in, if in doubt.

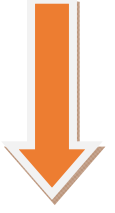

#### Application

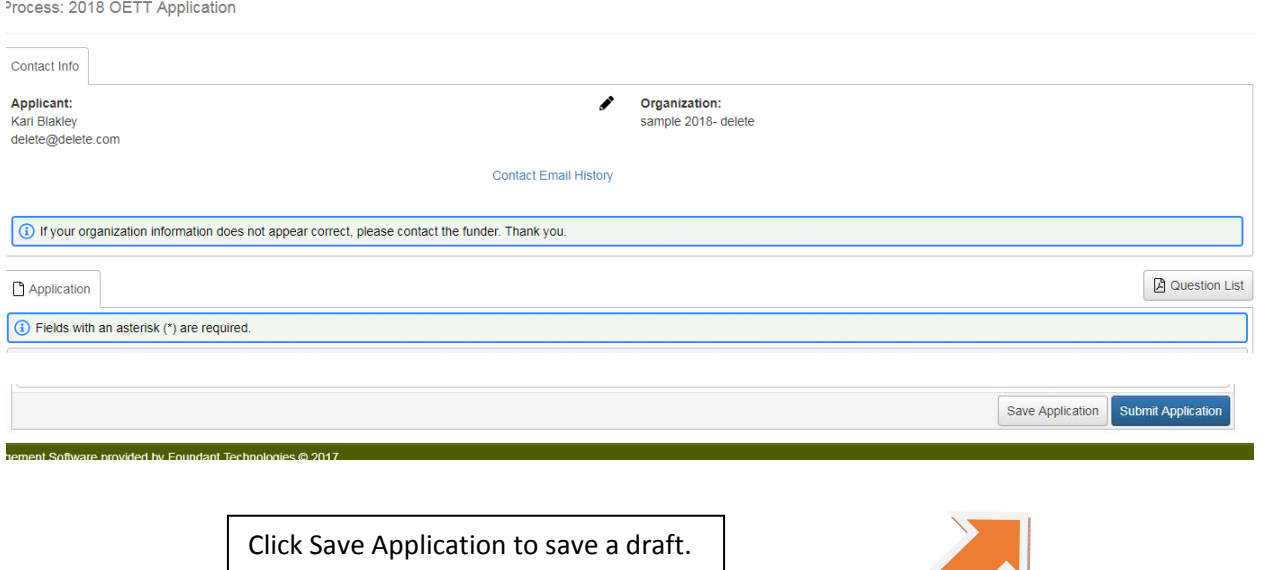

You can continue work on the application next time you login.

Click Submit when the application is complete and ready for submission!

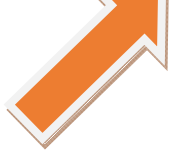

### **Accessing Forms After Save and Submit**

The Application Status Page is where you can check on the status of your applications and access for historical record keeping.

- 1. If you've submitted the grant then you can only view the grant and print it.
- 2. If you saved the form then you can Edit the saved form from the Application Status Page by clicking the blue Edit Application link

#### **Applicant Dashboard**

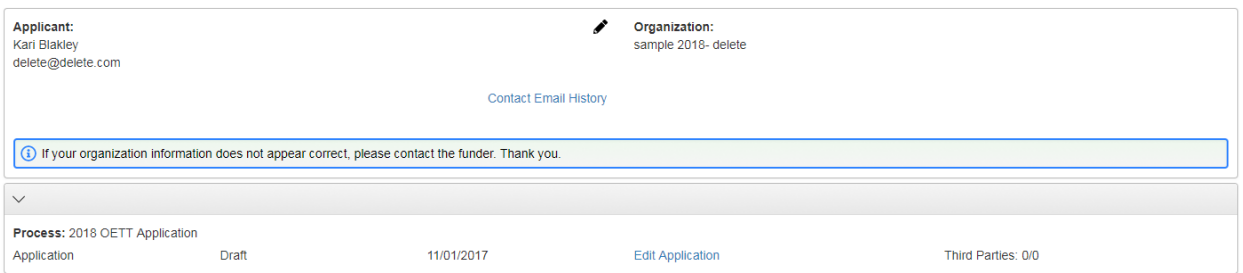